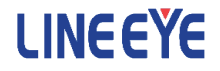

# OPTIONAL KIT FOR MULTI PROTOCOL ANALYZER LE-8200A/LE-8200

# USB Communications Expansion Kit

# OP-SB84

# Instruction Manual

The 7th Edition

# <span id="page-1-0"></span>Instruction

Thank you for your purchase of OP-SB84.

To use it correctly, you are advised to read and understand this instruction manual thoroughly. Keep this together with the warranty card. If you encounter any problems, you will find helpful information in this manual.

### **NOTICE**

It is prohibited to reprint or duplicate any part or the whole of this instruction manual without prior permission from LINEEYE.

The content of this instruction manual and specifications of the products are subject to change without any notice.

This instruction manual has been designed and edited with great care to give you all necessary information. If you have any questions, feel free to send your inquiries to LINEEYE.

LINEEYE makes no warranty or guarantee, either expressed or implied with respect to its quality, performance, merchantability, or fitness for a particular purpose. LINEEYE shall not be liable for direct, in-direct, special, incidental, or consequential damages resulting from any defect in the product. The warranty and remedies set forth above are exclusive and in lieu of all others.

# USER LIMITATION

This product is not intended to be incorporated into systems that equire extremely high reliability and safety, such as aerospace equipment, trunk communication equipment, nuclear power control equipment, and medical equipment related to life support. Therefore, do no use for those purposes.

# <span id="page-2-0"></span>Safety Information

### Read this first !!

Here, for users of the products, the important notice to prevent hazard to the human and to prevent damage to the property. And it describes safe and right way to use the products. Before using, please read the main contents after you understand the following Warning and Caution.

There is a possibility of accidents, such as a death or a serious injury, may occur. Warning

There is a possibility of accidents, such as a injury , and property damage may occur. Caution

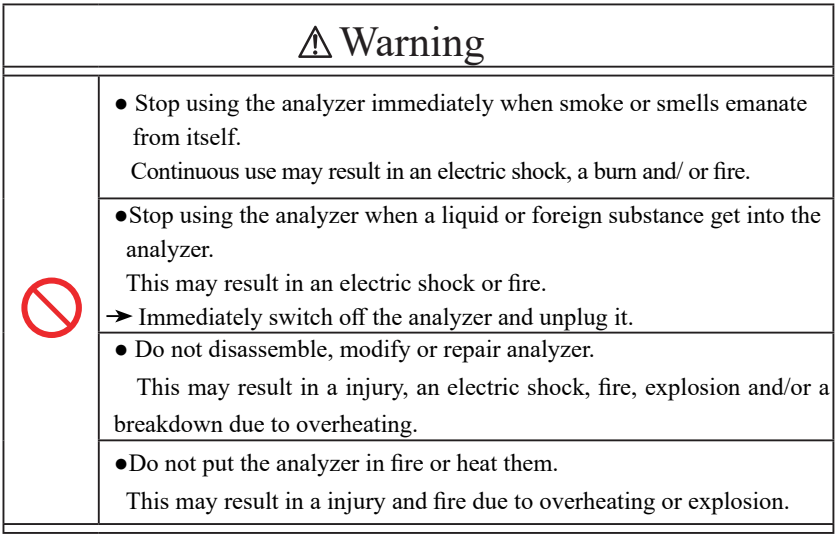

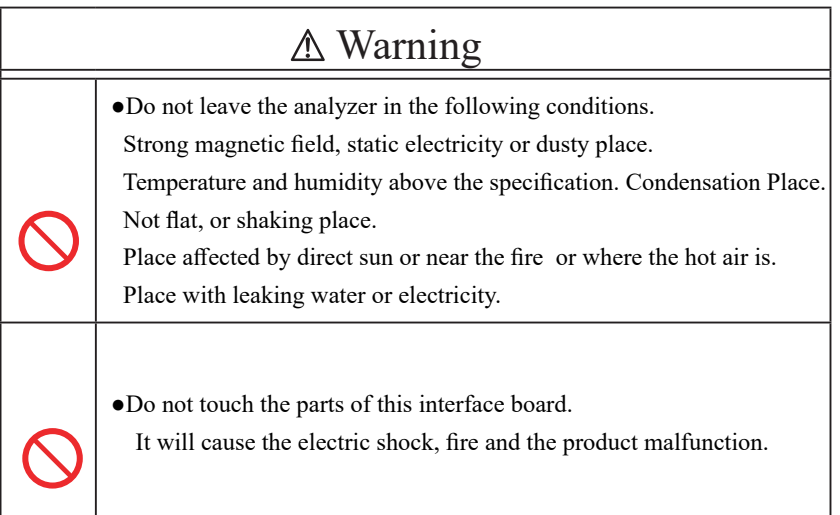

# A Caution

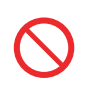

●Do not connect the USB cables to the OP-SB84 before connecting it to the analyzer.

# **Exercise Exercise Exercise Exercise Exercise**

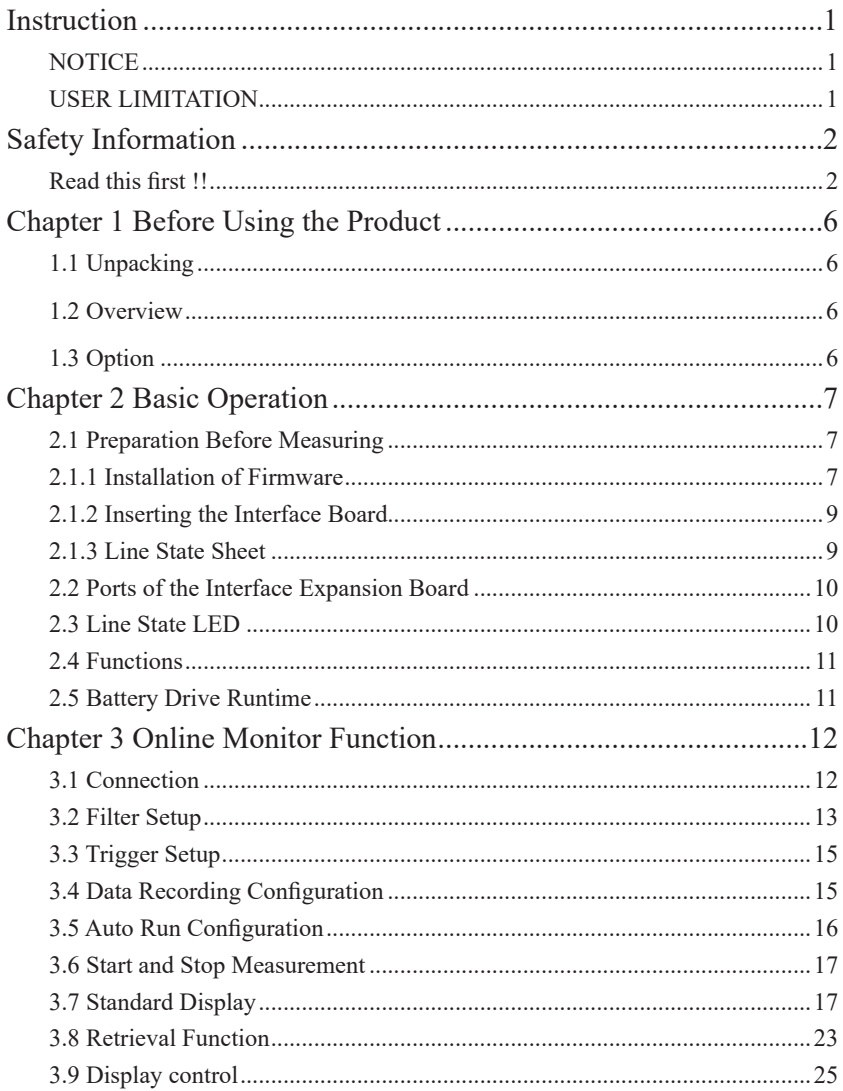

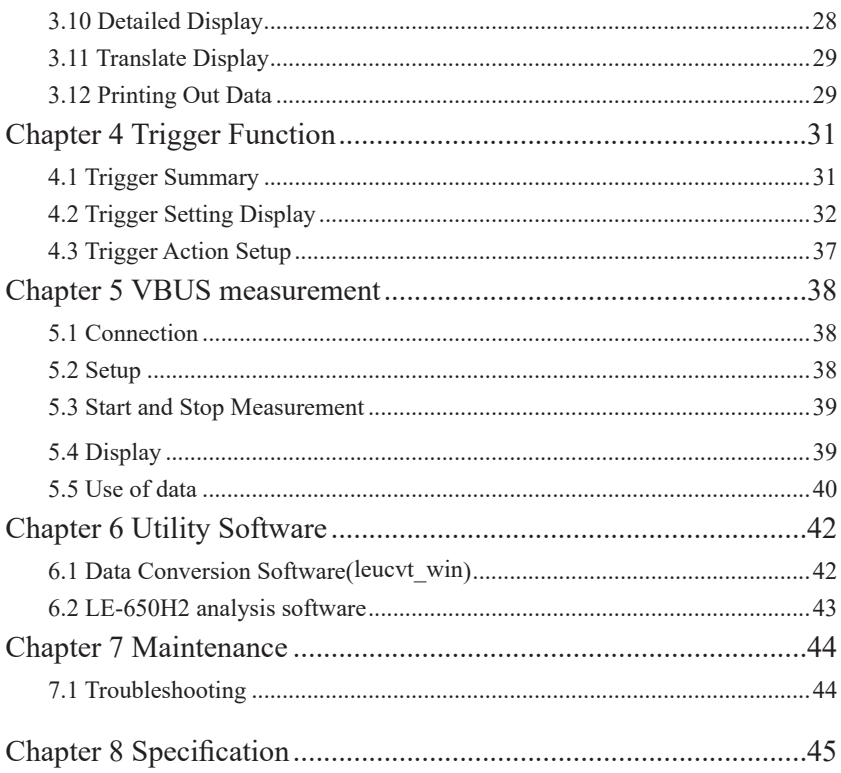

# <span id="page-6-0"></span>Chapter 1 Before Using the Product

### 1.1 Unpacking

When you unpack the product, make sure of the following:

・The product has not been damaged during transportation.

・You have received all standard accessories listed below.

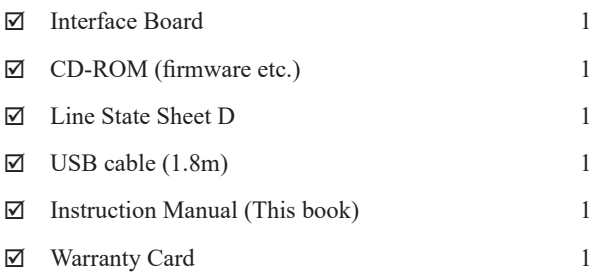

Please contact your LINEEYE distributors if you find any damage to the product caused by transportation, or if there are accessories lacking.

### 1.2 Overview

OP-SB84 is the interface expansion board for multi protocol analyzer LE-8200A/LE-8200. This is for measuring the UBS communications.

It has some functions such as On-Line Monitor, VBus Measurement.

### 1.3 Option

External trigger input / output cable for Ext Connect

- LE-5LP2 : 5-wire probe cable
- $\bullet$  LE-62BG : A cable with test clip (In a set of 2)

# <span id="page-7-0"></span>Chapter 2 Basic Operation

#### 2.1 Preparation Before Measuring

Before starting measurement, install the OP-SB84 firmware and change the interface expansion board and line state sheet.

### 2.1.1 Installation of Firmware

Install the OP-SB84 firmware, which is recorded in the CD-ROM. Follow the instructions below.

1) Connection to the analyzer

Connect the AUX(RS-232C) of analyzer and the serial port of the PC using a AUX cable. Connect the AUX port of analyzer and the COM port of PC. Or, connect USB ports of analyzer and PC.

#### <Attention>

When the analyzer is connected to the PC through the USB cable, the Windows requires the USB driver. The USB driver is stored in the CD-ROM.

 $\Box$  For installation to the Windows 7 / 8.1 / 10, please refer to Analyzer manual.

2) Configuration of analyzer

Use the AC adapter to run the analyzer.

For COM port connection, set AUX conditions as below.

Speed: 115200/230400

Data bit: 8

Parity: None

X-control: Off

(Speed should be the same setting in respect of that of the transferring software "le8firm".)

3) Invoking of the firmware loader

Turn off the power of analyzer. Turn on the power again while pressing [Shift]+[File]. The firmware loader will be executed.

- 4) Executing the transferring software "le8firm" Open the file of "le8firm.exe".
- 5) Transfer the firmware
	- i) Select "USB/Serial Port" from "Method".
	- ii) Click [Next]
	- iii) Click [Select] and select the firmware "OPSB84.FW2",
	- iv) Click [Start]. "Complete" will appear on the window.
	- v) Click [Close].
- 6) Reboot the analyzer

"Firmware write succeeded. "will appear when completing the firmware transfer. Reboot the analyzer to use the OP-SB84 firmware.

Turn off the analyzer. After changing to the expansion board(OP-SB84), it will work as OP-SB84 firmware.

<Attention>

Do not turn off the power of the analyzer while installing the firmware. That will cause the problems (cannot turn on the power) and need to send back the product to LINEEYE.

■ Firmware for the standard board/other interface boards.

Once OP-SB84 firmware is installed, you can simply change the expansion board(OP-SB84) to the standard board(or other interface boards) while the analyzer's power off and turn on its power. Then proper firmware will automatically start.

# <span id="page-9-0"></span>2.1.2 Inserting the Interface Board

To exchange an interface board inserted in the analyzer to OP-SB84, follow the instructions.

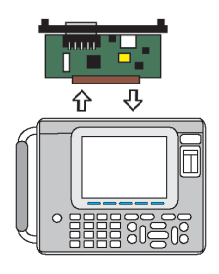

- 1) Turn off the analyzer.
- 2) Screw off M3 screws on the expansion slot of analyzer.
- 3) Remove the board pulling the handles of board.
- 4) Insert the interface expansion board (OP-SB84) into the slot completely.
- 5) Screw it on using M3 screws.

#### 2.1.3 Line State Sheet

Change the line state sheet to the one comes with the OP-SB84.

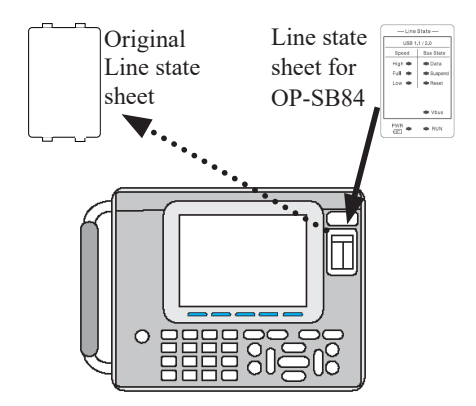

- 1) Remove the original line state sheet.
- 2) Replace the line state sheet for OP-SB84.
	- Please do not lose the removed line state sheet.

<span id="page-10-0"></span>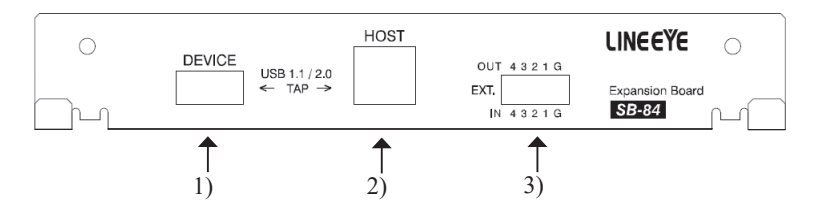

- 1) DEVICE Connect to the USB Device (USB controller etc.).
- 2) HOST Connect to the USB Host (PC etc.).
- 3) EXT. Output or Input ports for External Trigger function.

Use the USB cables, which comes with the analyzer.

An external signal trigger becomes effective when [Factor]-[Ext trigger] and the item [Trigger out] of trigger setup are enabled.

■ A mil connector of 2.54 mm pitch is suitable for "EXT". LE-62BG(Option), which is two cables with test clips can be used for "EXT."

# 2.3 Line State LED

Line State LEDs on the analyzer have the different meaning when changing to the different expansion board.

Change the line state sheet, which comes with the OP-

SB84, and understand the meaning of each LED.

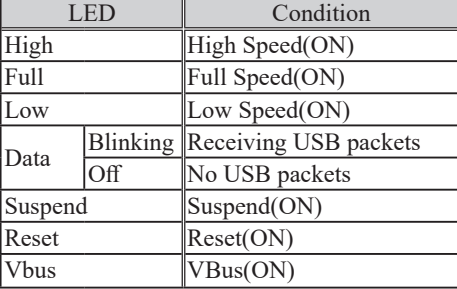

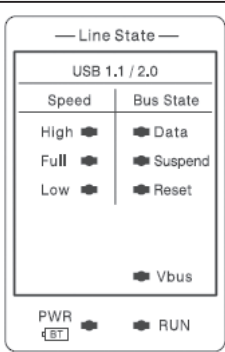

 $\Box$  "Vbus" LED lights when voltage of VBus is about 4.5V or above.

### <span id="page-11-0"></span>2.4 Functions

Press [Menu] and select the function by  $\left[\begin{array}{c} \blacktriangle \end{array}\right]$   $\left[\begin{array}{c} \blacktriangledown \end{array}\right]$  keys.

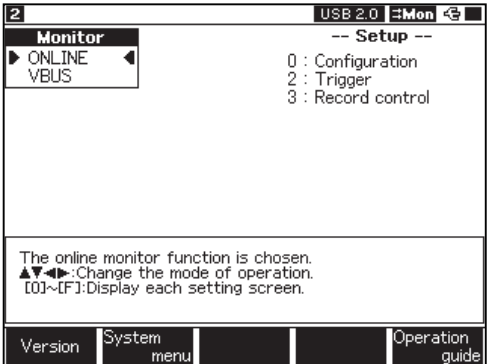

ONLINE : On-line monitor function

VBUS : VBus monitor function

#### 2.5 Battery Drive Runtime

The OP-SB84 (inserted in the analyzer) can work by the battery drive for about 100 minutes. When running the important test, use the AC adapter and save the data into the CF card (option) for backup.

 $\Box$  Use the Auto-save function if necessary. Refer to the manual of analyzer for more details.

# <span id="page-12-0"></span>Chapter 3 Online Monitor Function

ONLINE monitor function is for recording the USB frames with the time stamp information into the Buffer memory.

#### 3.1 Connection

Switch ON of Analyzer power.

Press [MENU] to show the top menu.

Move the pointer  $($  $\blacklozenge$  ) to [ONLINE].

Make settings for measurement at 0,2,3 of "-- Setup --" field.

Press [Run] and connect to (1)USB device and (2)USB host with USB cables like below.

 $\triangleq$  While Analyzer turns off the power, it might be possible that communication between USB devices (HOST and Device) cut off or loose communication. Please connect the USB devices while Analyzer turns on the power.

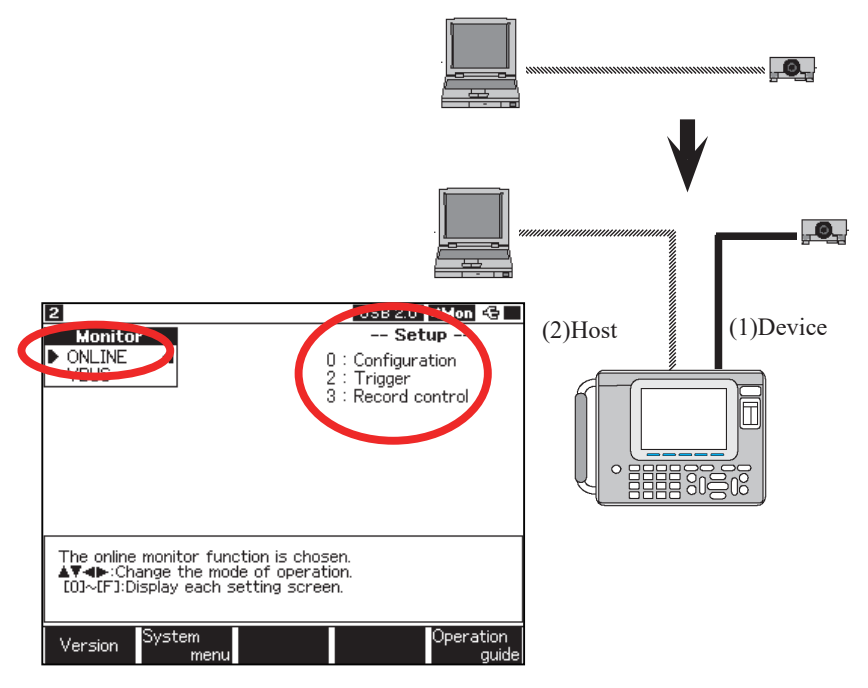

### <span id="page-13-0"></span>3.2 Filter Setup

Set the filter conditions from top menu  $\rightarrow$  [0] "Configuration" to capture the specified USB packets.

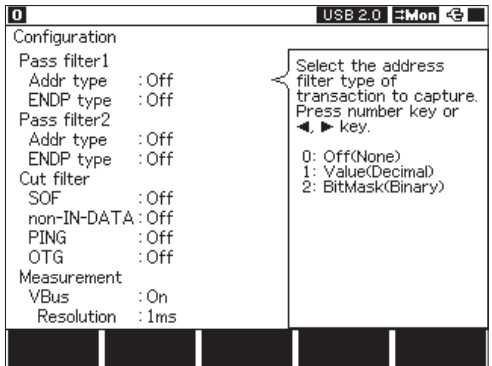

 $\Box$  PRE packets and SPLIT packets are always captured even when those filters are applied.

Example of pass filter)

 If the actual communication was "RPE-IN-DATA-PRE-ACK" and IN transaction does not matched to the filter conditions, it will be displayed as "PRE-PRE".

- $\Box$  When the first byte of illegal packet matches to PID of the token packet, it is possible that the packet will be the target of filter.
- Pass filter 1/2

Captures the Transactions with specified address and endpoint.

• Addr type / ENDP type

Select the input way from Value(Decimal) or Bit mask(Binary) for Address or Endpoint of Transactions to be captured.

• Address / Endpoint

Input the number of Address or the Endpoint of Transactions to be captured in Decimal or Binary.

- Cut Filter
	- $\cdot$  SOF

When Setting On, SOF packets will not be captured.

 $\cdot$  non-IN-DATA

When Setting On, IN transactions (such as IN or IN-NAK only) except for "IN-DATA" will not be captured.

- Even though this filter is applied, if the logs of external trigger (or VBUS) come next to IN packets, the transaction will be captured without DATA packets.
- $\cdot$  PING

When Setting On, PING transactions will not be captured.

 $\bullet$  OTG

When Setting On, OTG events will not be captured.

- $\Box$  LINEEYE plans to upgrade the function to log OTG bus events in the future. Current version only supports the logging of VBus status.
- $\triangleq$  Analyzer records logs when following status change into another status.

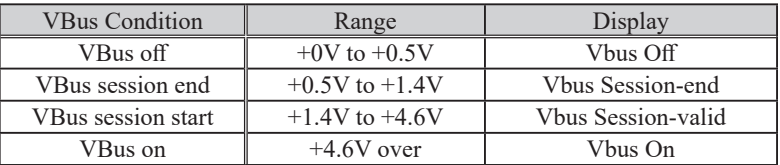

- $\Box$  It is possible that there is some capturing loss of VBus data for a large amount of data, because the priority is for logging USB data.
- Measurement
	- $\bullet$  VBus

Does not capture measured data of VBus by Off.

Captures measured data of VBus by On.

Select a measuring period by "Resolution".

Records VBus measuring data with following conditions depending on the speed.

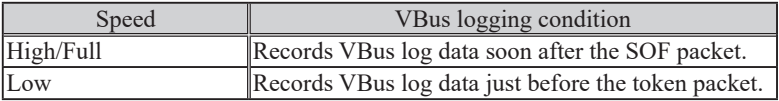

- VBus function can be used by OP-SB84 v1.06 or later.
- $\triangleq$  At Low speed, please do not set the measurement period shorter than the transmission period of a token packet.

### <span id="page-15-0"></span>3.3 Trigger Setup

Refer to Chapter 4 Trigger Function.

# 3.4 Data Recording Configuration

From top menu, press[3]:"Record control". Items listed below can be set.

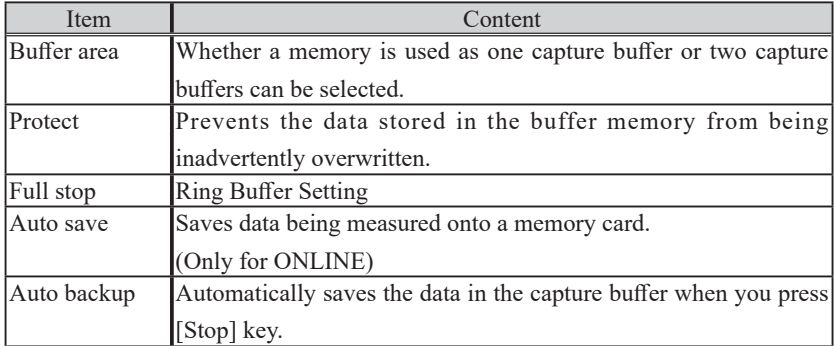

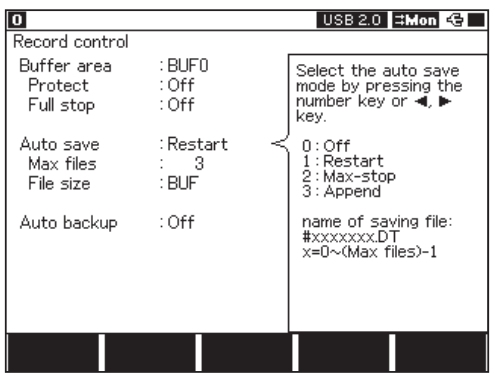

- <span id="page-16-0"></span> $\Box$  Please refer to the Analyzer instruction manual about setting. Because these items are basically same as those on using Standard board with Analyzer.
- Items of "Full stop(Ring buffer)" and "Auto save" are added on version 1.02 of OP-SB84.
- $\Box$  In "Auto Save" function, it is possible that there is some capturing loss for a large amount of data, because saving to the CF card cannot be proceeded at the same time. ("Overrun" will be displayed in the screen.) And the packet right above the "Overrun" may be broken off midway, in that case, it can not be displayed correctly.

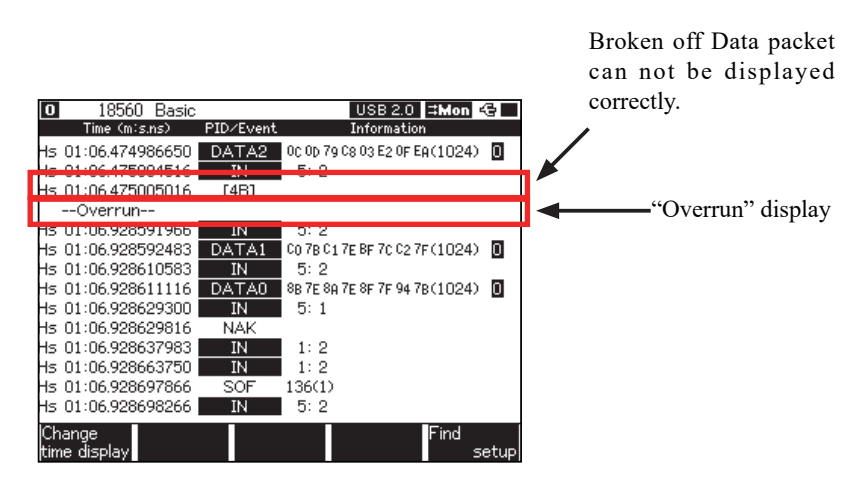

#### 3.5 Auto Run Configuration

At the menu display, push [F5] "System Menu" ->[4]Auto run, and go to configuration for auto run. Set Start time and Stop time of Auto measurement.

- How to configure is basically in common with standard interface of Analyzer. Please refer to the manual of Analyzer to configure.
- $\Box$  Two functions a function to turn off the power while waiting, and a function with which it checks the power supply from AC power cable before it starts to measure – have been added to OP-SB84v1.06 or later.

# <span id="page-17-0"></span>3.6 Start and Stop Measurement

#### Starting measurement

When pressing [Run], the analyzer starts measurement, and captures data in the buffer. The state of receiving packets can be confirmed through the display.

#### Stopping measurement

Press [Stop] to finish the measurement. And it also stops when the trigger condition is formed. On ONLINE mode, it automatically(FULL Stop : On or Auto Save : MAX-stop) stops when the buffer becomes full.

- $\Box$  Please refer to the Analyzer instruction manual about how to make files of ".SU(setting data)"and ".DT(measured data)".
- $\Box$  While measuring, Display Control cannot be used and all data will be displayed. (3.8) Display Control).

#### 3.7 Standard Display

On this mode, one captured data or Bus event is displayed per one line.

When SOF packets are captured continuously, they are summarized and displayed in one line.

Press  $\left[\right]$   $\blacksquare$   $\blacksquare$   $\blacks$ 

Press [Data] key. "Standard display" can be changed to "Detailed display".

Press [F5] "Find setup" to use the search function.

Press [Shift]+[F5] "Display setup" to use the display control function.

While measuring, some messages, such as "Device Requests" cannot be displayed.

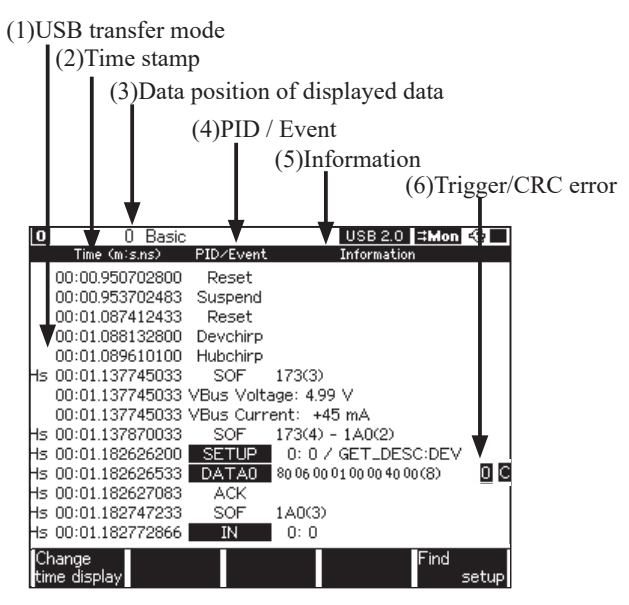

(1)USB transfer mode

USB transfer mode.

"Ls" in low speed, "Fs" in full speed and "Hs" in high speed.

(2)Time stamp

Displays the spent time from the start of measurement.

Press [F1] "Change time display" to change the unit of time in turns.

- Minute : Second. Nano second(Values more than an hour are not displayed.)
- Hour : Minute : Second. Micro second Values less than one micro sec are not displayed.)
- Elapsed time from the time the previous packet or event occurred(Second .Nano second).
- (3)Data position of displayed data

Displays the position of the data on the top line. It can be used for jumping to the pointed data.

 $\Box$  On standard display, inputting the number of data position by the numerous key enables to jump to the pointed data.

#### (4)PID / Event

Shows PID of USB packets and Kind of Events.

The packet with illegal PID or illegal length of USB standard is displayed by the hexadecimal numbers "[XX]".

(5)Information

Shows "Address : Endpoint" of USB Token packets, eight characters of the beginning of the payload in DATA packets, the summary of SOF packets and the status of external input pin.

| Device request                   | Display            |            | <b>XX</b>                              |
|----------------------------------|--------------------|------------|----------------------------------------|
| <b>GET STATUS</b>                | <b>GET STATUS</b>  |            |                                        |
| <b>CLEAR FEATURE</b>             | <b>CLR FEATURE</b> |            |                                        |
| <b>SET FEATURE</b>               | <b>SET FEATURE</b> |            |                                        |
| <b>SET ADDRESS</b>               | SET ADDR[xx]       |            | <b>USB-Address</b>                     |
| <b>GET DESCRIPTOR</b>            | GET DESC: XX       |            | Refer to the below                     |
| <b>SET DESCRIPTOR</b>            | SET DESC: XX       |            | Refer to the below                     |
| <b>GET CONFIGURATION</b>         | <b>GET CFG</b>     |            |                                        |
| <b>SET CONFIGURATION</b>         | SET CFG [xx]       |            | Value is this configuration            |
| <b>GET INTERFACE</b>             | <b>GET IF</b>      |            |                                        |
| <b>SET INTERFACE</b>             | SET IF [xx/xx]     |            | Value of interface / alternate setting |
| <b>SYNCH FRAME</b>               | <b>SYNCH FRAME</b> |            |                                        |
| Class specific device request    | Class specific     |            |                                        |
| Vebder' definition               | Vendor specific    |            |                                        |
| DESCRIPTOR's detail              |                    | Display    |                                        |
| <b>DEVICE</b>                    |                    | <b>DEV</b> |                                        |
| <b>CONFIGURATION</b>             |                    | CFG        |                                        |
| <b>STRING</b>                    |                    | <b>STR</b> |                                        |
| <b>INTERFACE</b>                 |                    | I/F        |                                        |
| ENDPOINT                         |                    | <b>EDP</b> |                                        |
| DEVICE QUALIFIER                 |                    | D.Q        |                                        |
| OTHER SPEED CONFIGURATION        |                    | <b>OSC</b> |                                        |
| <b>INTERFACE POWER</b>           |                    | LP         |                                        |
| OTG                              |                    | <b>OTG</b> |                                        |
| <b>DEBUG</b>                     |                    | <b>DBG</b> |                                        |
| <b>INTERFACE ASSOCIATION</b>     |                    | I.A        |                                        |
| HID descriptor (HID class)*      |                    | <b>HID</b> |                                        |
| Report descriptor (HID class)*   |                    | <b>REP</b> |                                        |
| Physical descriptor (HID class)* |                    | PHY        |                                        |

<Example of Device requests>

<sup>&</sup>quot;HID", "REP", "PHY" are displayed on OP-SB84 version 1.02 or above.

(6)Trigger/CRC error

Shows [C] in yellow when there is CRC error and [\*Trigger number] in red when the trigger condition was met.

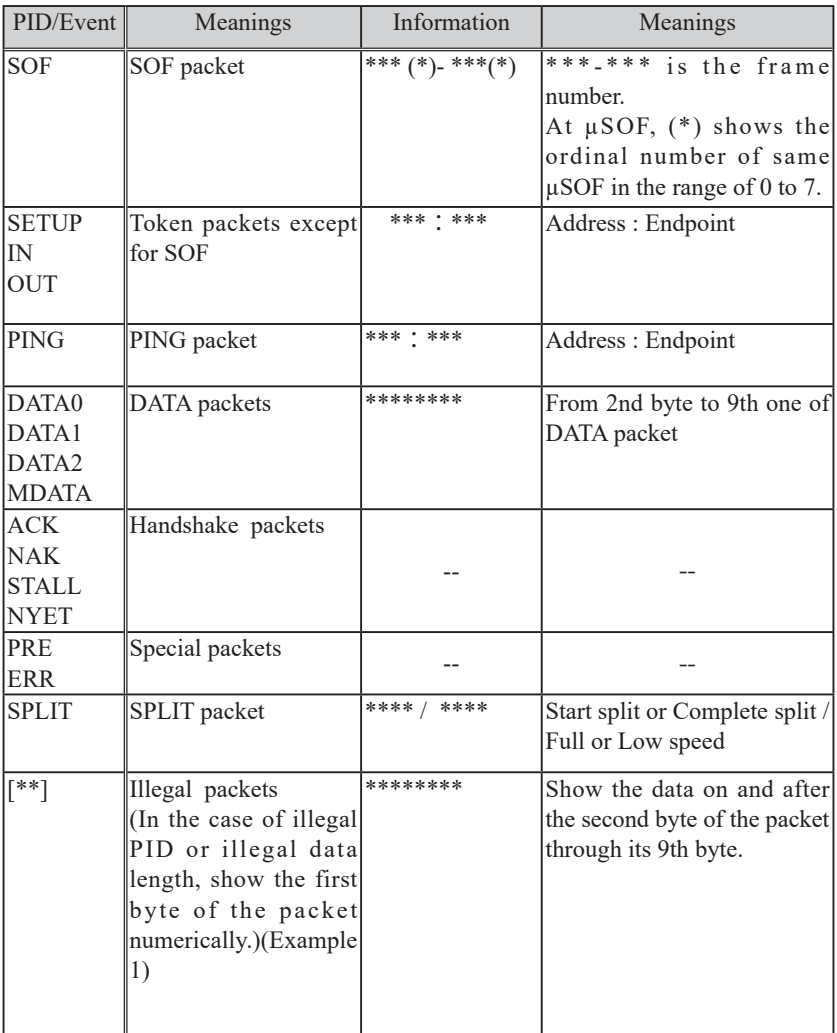

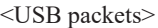

- All numbers are shown in HEX.
- $\triangleq$  When the USB signals of a measuring object is not in a good condition, the analyzer may not record USB packets correctly.
- $\Box$  If the first byte of the data is conforming to a proper PID and its data length is illegal, the data will be displayed as illegal packet and checked for CRC. (Example 2: The first byte of 69h corresponds to the PID of IN packet, but its data length is illegal as IN packet.)
- $\Box$  If a packet is lack of first byte (PID) and the first received data byte corresponds to proper PID and its data length is legal, the received packet will be displayed as normal USB packets. (Example 3: The first byte "OFh" corresponds to the proper PID of MDATA and the data length is legal.)

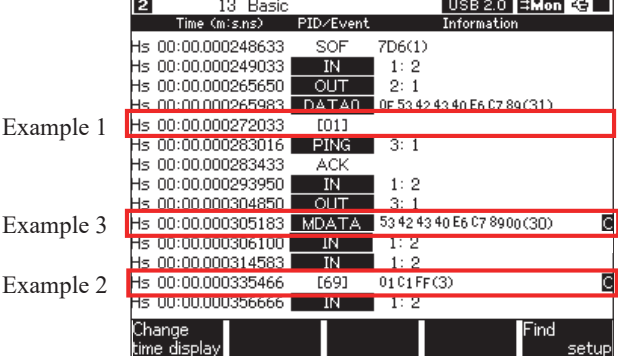

<Illegal packets display>

| PID/Event            | Information        | Meanings                                |
|----------------------|--------------------|-----------------------------------------|
| Reset                |                    | <b>USB</b> bus reset                    |
|                      |                    | (The SEO status of $D+/D$ - signal is   |
|                      |                    | detected in the range no fewer than 2.5 |
|                      |                    | usec / 3.1ms if High Speed, nor more    |
|                      |                    | than 139.8 msec.)                       |
| Suspend              |                    | Suspend                                 |
|                      |                    | (The non-communication status not       |
|                      |                    | in SEO status over 139.8 msec. is       |
|                      |                    | detected)                               |
| Disconneet           |                    | Disconnect                              |
|                      |                    | (The SEO status of D+/D- signal over    |
|                      |                    | 139.8 msec. is detected)                |
| Devchirp             |                    | Device chirp                            |
| Hubchirp             |                    | Hub chirp                               |
| <b>VBUS</b>          | Off                | VBus off                                |
| <b>VBUS</b>          | Vbus Session-end   | <b>VBus Session ends</b>                |
| <b>VBUS</b>          | Vbus Session-valid | <b>VBus Session starts</b>              |
| VBUS                 | Vbus On            | VBus on                                 |
| <b>VBus Volotage</b> | $* * * V$          | VBus measured value                     |
| <b>VBus Current</b>  | $+/-$ ***mA        | VBus measured value                     |
| <b>EXTIN</b>         | $* * * * * * * *$  | Satisfaction of external trigger        |
|                      |                    | * indicates the logical status of each  |
|                      |                    | input terminal.                         |

<USB bus events and Other events>

Refer to "3.2 Filter Setup" for threshold voltage of VBus status.

"Device chirp" detects K state in USB high speed level.

"Hub chirp" detects K-J repeating state in USB high speed level.

### <span id="page-23-0"></span>3.8 Retrieval Function

The retrieval function enables you to find the specific data.

Press [F5] "Find setup" for setting the retrieval conditions. Press [F5] for forward search, or press  $[Shift] + [F5]$  for backward search. (While displaying on the Data display, press [F] for forward search or [E] for backward search.)

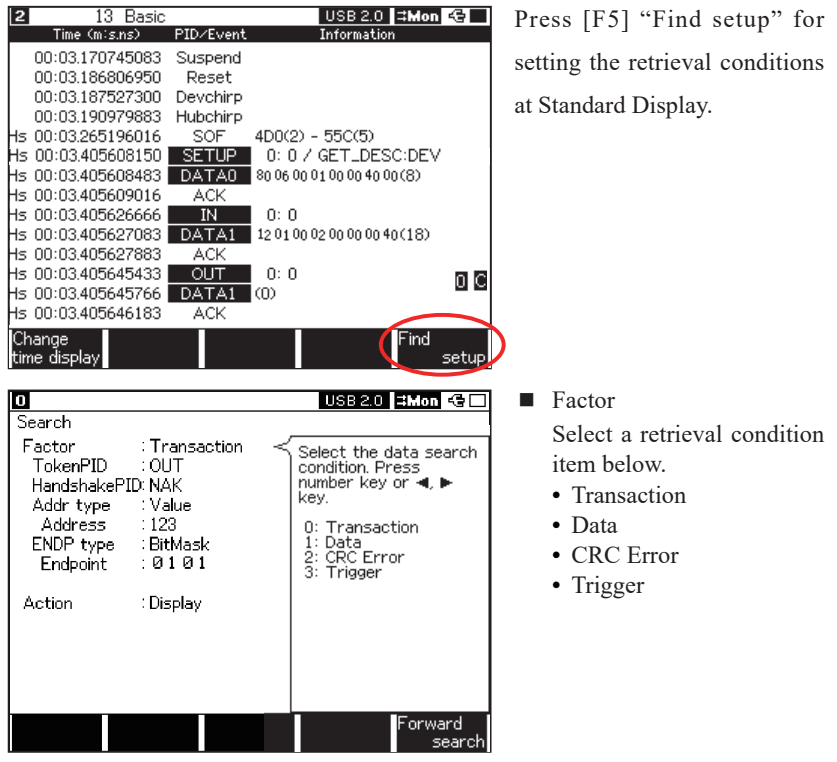

■ Action

Select "Action" to be taken upon a complete retrieval.

• Display

Data which satisfies the retrieval condition is displayed at the top line of the screen.

 $\bullet$  Count

The count, which is the number of times the retrieval condition was satisfied, is displayed in the function display section.

#### ■ Transaction

Select the conditions of transaction which includes the frames to be searched.

- Token PID Select Token packet's PID to add it to search conditions. Select "Off" not to do so.
- Hand shake PID

Select Handshake packet to add it to search conditions. Select "Off" not to do so.

• Addr type/Address

Select the input method for address at Addr type, and enter numbers at Address to add it to search conditions. Select "Off" not to do so.

• ENDP type/Endpoint Select the input method for endpoint at ENDP type, and enter numbers at

Endpoint to add it to search conditions. Select "Off" at ENDP not to do so.

- $\Box$  If there is an event log, such as EXTIN between Token packet and Handshake packet, the Handshake packet will not be the target of retrieval.
- $\Box$  If four items are all "Off", all transaction will be the target of retrieval.
- Data

Select the conditions of Data which includes the frames to be searched.

• Addr type/Address

Select the input method for address at Addr type, and enter numbers at Address to add it to search conditions. Select "Off" not to do so.

• ENDP type/Endpoint

Select the input method for endpoint at ENDP type, and enter numbers at Endpoint to add it to search conditions. Select "Off" at ENDP not to do so.

• Data

Set the data pattern from 1 to 8 bytes of DATA packet for search.

- "\*" means any pattern.
- Search function of data pattern is added on OP-SB84 version 1.02.
- CRC Error

Searches the frame with CRC error. There is no other conditions.

■ Trigger

Searches the frame or event with triggers.

 $\cdot$  Trigger

Select the number of trigger to be searched.

<span id="page-25-0"></span>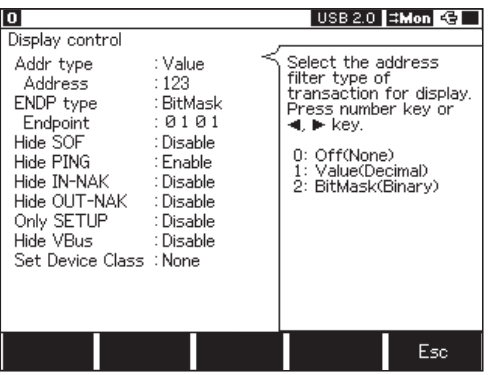

In Standard Display after measuring, only packets that is belonging to the specific kinds of transaction are indicated, otherwise packets belonging to the specific kinds of transaction are not indicated.

In Standard Display or Detailed Display, press [Shift] + [F5] "Display setup" to go to "Display control" window. Display conditions like below can be set.

• Addr type/Address

Select the input method for Address of transaction at Addr type, and enter numbers at Address to add it to display conditions. Select "Off" not to do so.

- Select the input method for Token packet's endpoint at ENDP type, and enter numbers at Endpoint to add it to display conditions. Select "Off" at ENDP not to do so.
- $\bullet$  Hide SOF Select "On" to hide SOF packets.
- $\bullet$  Hide IN-NAK

Select "On" to hide IN-NAK transactions.

- $\bullet$  Hide OUT-NAK Select "On" to hide OUT-NAK transactions.
- Only SETUP Select "On" to hide Any transactions except for one of SETUP's.
- $\Box$  If an event log, such as EXTIN comes between one tranaction, the Display Control function excepts "Hide SOF" may not work properly. (For example, only a Handshake packet is displayed in mistake.)

 $\cdot$  Hide VBus(OP-SB84 v1.06 or later)

Select "On" to hide VBus measuring data.

• Set Device Class (After version 1.02 of OP-SB84)

Displays the Class specific device requests("Class specific") as the class request according to the selection at this section.

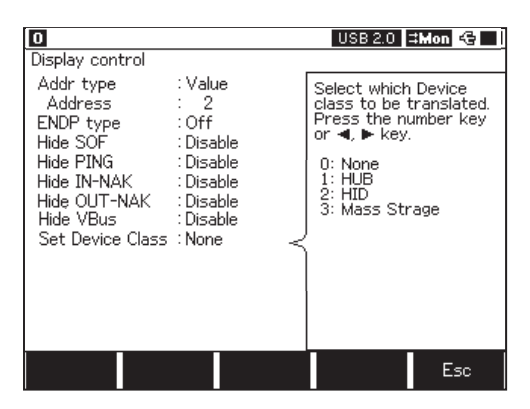

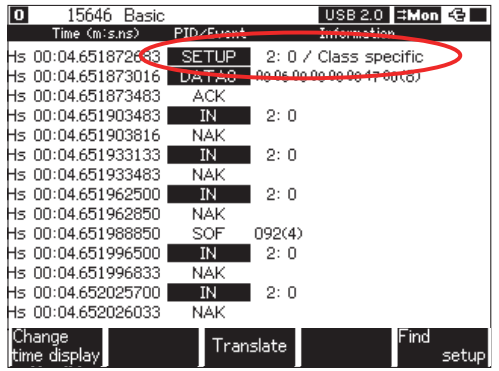

Standard display: Ordinary display(Selected "None")

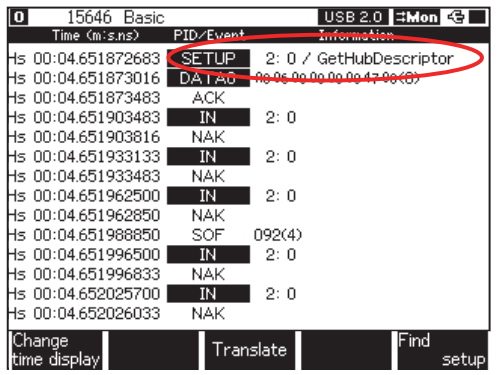

Standard display: Display when HUB is selected at "Set Device Class"

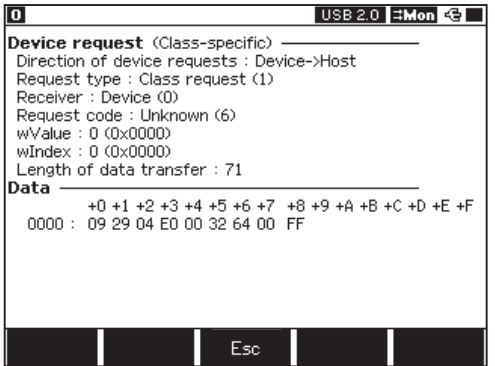

H

Translate Display: Ordinary display (Selected "None")

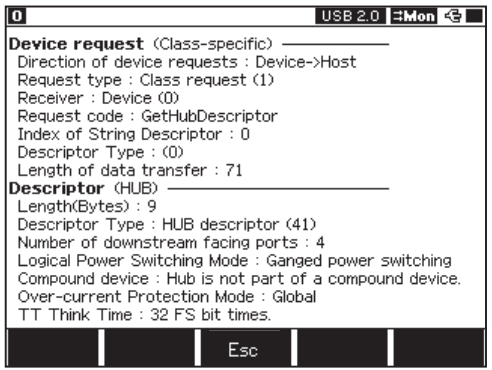

Translate Display: Display when HUB is selected at "Set Device Class"

### <span id="page-28-0"></span>3.10 Detailed Display

Shows the detailed information of the packets or the events, which are pointed at a cursor.

Press [Data] key while displaying at Standard Display or Translate Display to move to Detailed Display.

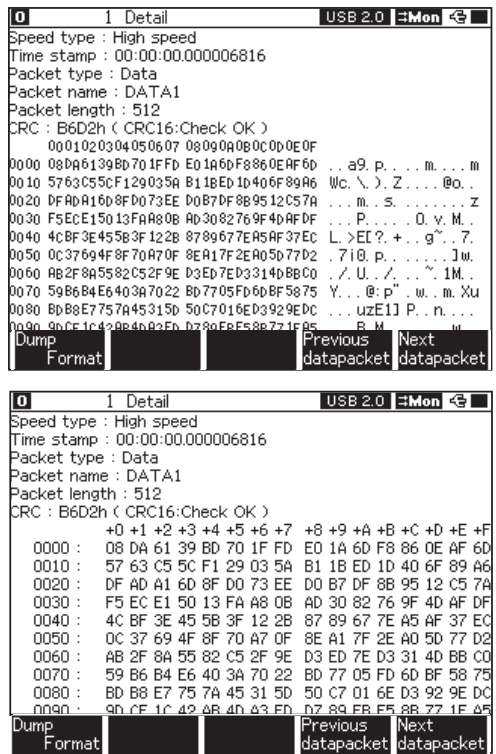

- E CRC type and DATA packet's payload can be checked here.
- $\Box$  Both Dump data and ASCII data are shown to display payload of data packets. By pressing [F1] key, the ASCII data can be hidden. (OP-SB84 version 1.02 or above)
- $\Box$  Pressing [F5] and [F4] key enables to move to another Data packets. (OP-SB84 version 1.02 or above.)

### <span id="page-29-0"></span>3.11 Translate Display

Shows the translations of Device requests and Descriptor.

Press [F3] "Translate" to move Translate Display.

On Standard Display, when SETUP packet or Special packet(PRE,SPLIT) is on the top line, "Translate" is available.

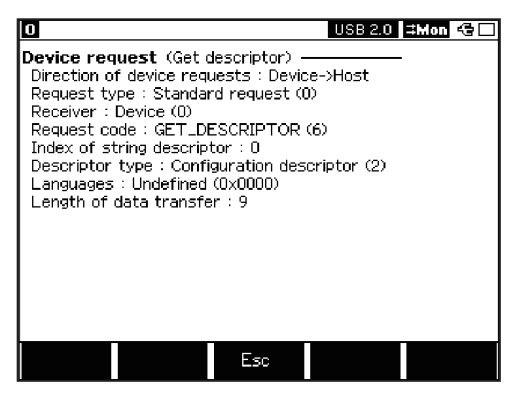

- Standard Device Descriptor and Standard Device Request can be translated.
- $\triangleq$  When event logs, such as EXTIN, enter into the data after SETUP, the translation may break off.

#### 3.12 Printing Out Data

Recorded data can be printed as it is displayed (formatted) on the screen. Operation : Press [Print] and then input the number of pages ([0]-[9]), and press [F1](Change format). Press [Enter].

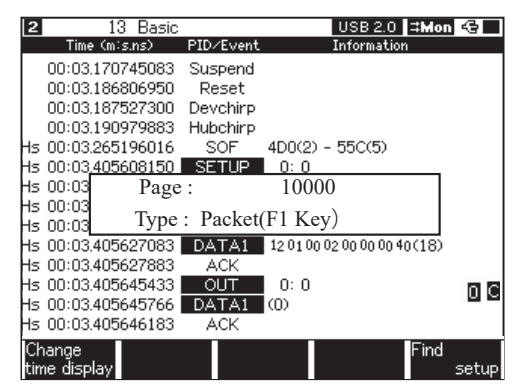

- **E** Refer to the manual of analyzer "Printing function" for more details.
- Regardless of the setting of analyzer, OP-SB84 outputs 80 characters per line.

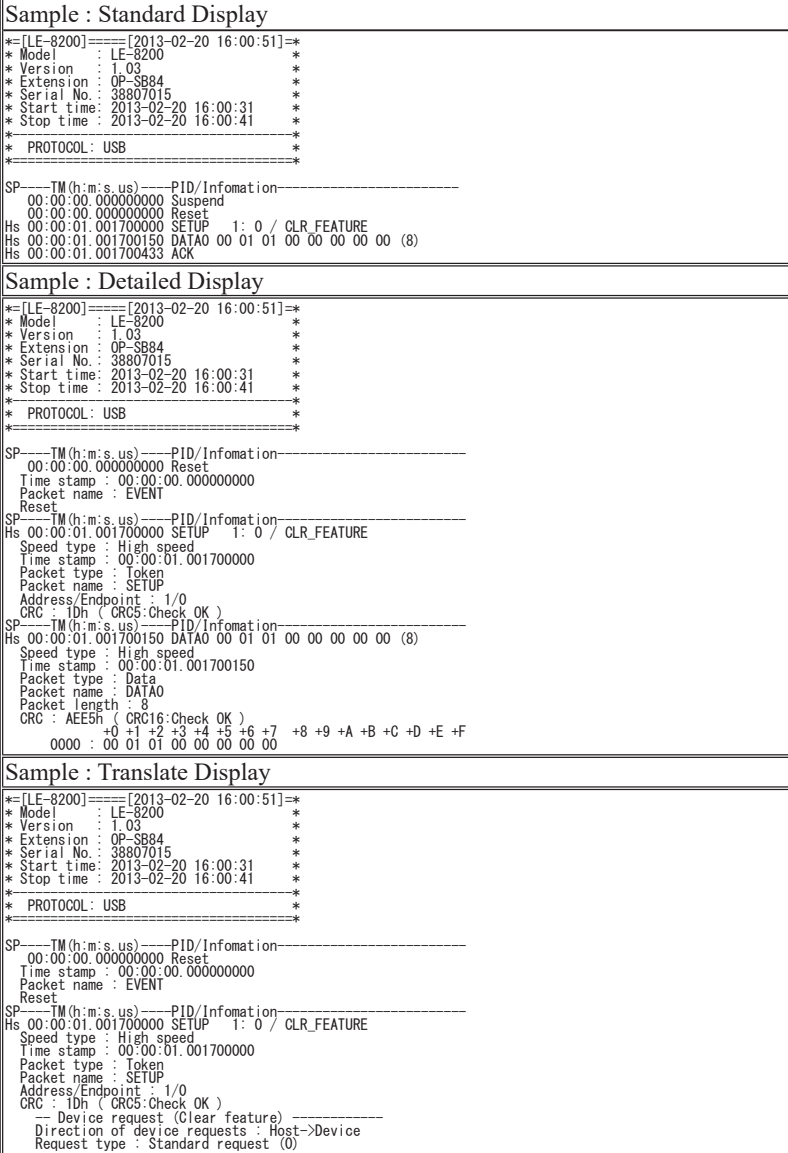

# <span id="page-31-0"></span>Chapter 4 Trigger Function

Trigger Function is to start a specific action upon occurrence of a specific event (Factor) as Trigger. On the basis of the specific event, it enables the analysis of data flow which is difficult to analyze under normal monitor operation.

#### 4.1 Trigger Summary

From top menu, press [2]: "Trigger" to move "Trigger summary".

To change the trigger settings, press the numerical key or move the pointer and press [Enter].

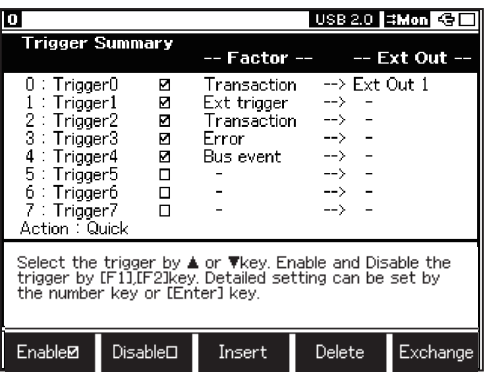

The trigger can be the sequential trigger which starts from "Trigger0".

When all the enabled triggers are satisfied in their sequence, the stop and continuation of measurement operation which were set up by "Action" will be done.

■ Setting the trigger enable/disable

Enable or disable each trigger by [F1], [F2].

- $\Box$  "Trigger 0" > "Trigger 7" operates in sequence. If the previous trigger does not become effective, the next trigger will not be effective.
- If the Error, Transaction and Bus Event are all set in "Off", the trigger is not formed. If addition, further trigger conditions will be ineffective.

#### <span id="page-32-0"></span>■ Insert, Delete or Exchange

Press [F3] "Insert" to insert the trigger setting. Press [F4] "Delete" to delete the trigger setting. And press [F5] "Exchange" to exchange the trigger settings. [F3] "Insert" is to duplicate the trigger setting of cursor position and the setting of "Trigger 7" will be deleted.

#### 4.2 Trigger Setting Display

On "Trigger summary", press the number key from [0] to [7], or move the pointer to some position from "Trigger 0" to "Trigger 7" and press [Enter], Trigger Setting Display appears.

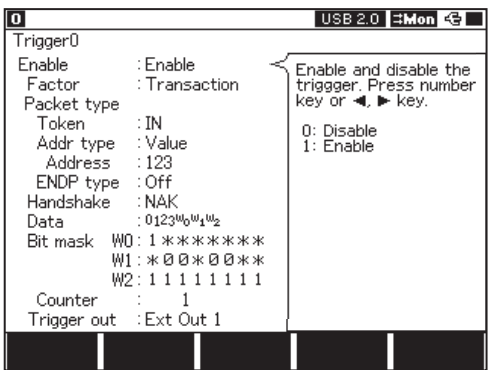

■ Enable

Select "Enable" to make the trigger enabled.

■ Factor

Select the trigger condition.

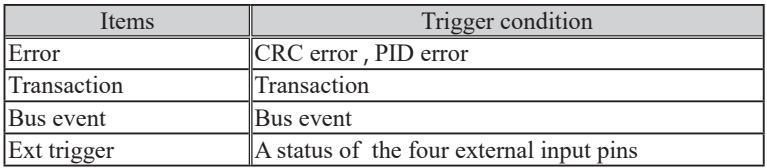

<Error>

 $\cdot$  CRC

Select "On" to add CRC error to the trigger conditions.

 $\cdot$  PID

Select "On" to add PID error to the trigger conditions.

When one of selected items occurs, the trigger condition is formed.

<Transaction>

 $\bullet$  Token

Select Token PID to include the Token packet for trigger condition.

- If "None" is selected, Token packets will not be the target of trigger condition, regardless of the setting of "Addr type/Addres" and "ENDP type/Endpoint".
- Addr type/Address

Set the Address of transactions for trigger conditions.

- ENDP type/Endpoint Set the Endpoint of transactions for trigger conditions.
- $\bullet$  Handshake

Select the Handshake packet for trigger conditions.

• Data

Set the DATA packet's payload for trigger conditions.

- $\Box$  If there is no character, Data Packet will not be the trigger condition.
- If there is no character and other items are set "Off", it will be an invalid setting.

<Example of transaction setting>

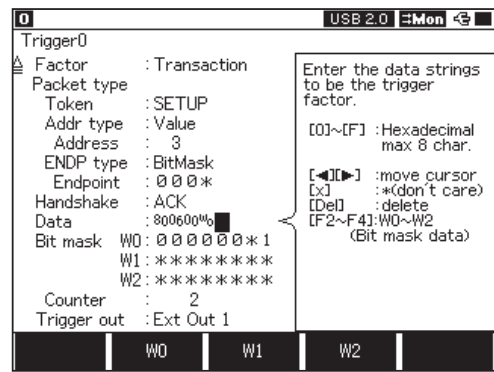

Token : SETUP (Token packet is SETUP)

Adder type : Value Address : 3 (Address is 3)

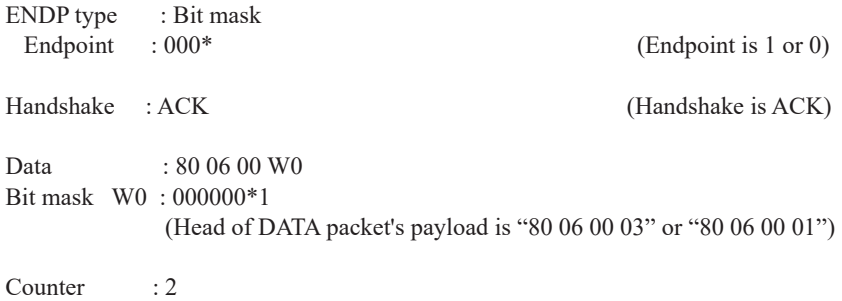

(When the transaction which agrees with all conditions above comes twice, the trigger condition is formed and trigger mark is saved with the log data.)

Trigger out : Ext out 1 (Low pulse will be output from External output pin 1.)

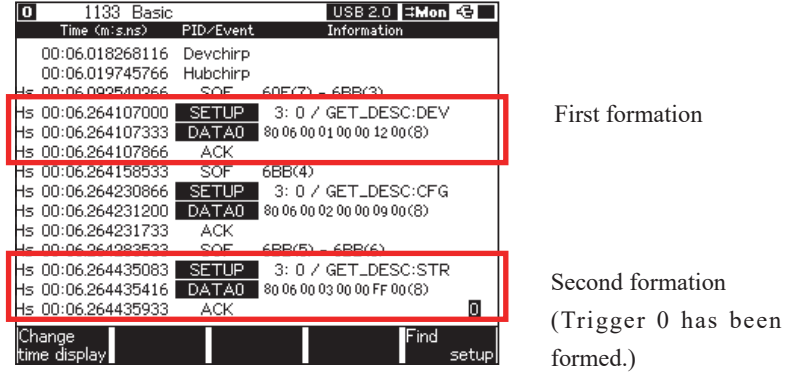

 $<$ Bus event $>$ 

Select "On" of each Bus event for trigger conditions.

- <sup>l</sup>RESET
- $\cdot$  SUSPEND
- DISCONNECT
- $\Box$  When one of selected items occurs, the trigger condition is formed.

#### <Ext trigger>

Set the status of the four external input pins for trigger conditions. Signals of the external input pins will be checked per 10us.

- "\*" is "Don't care".
- The log "EXTIN" will be recorded when the trigger condition is satisfied. However, when the communication band of USB is tight, it is possible that the log will not be recorded, since priority is given to recording USB data.

#### <VBus>

The Ranges (Voltage/Current) set here are to be a target of trigger judgement.

Voltage: VBus measurement value (voltage) is to be a trigger condition.

Current: VBus measurement value (current) is to be a trigger condition.

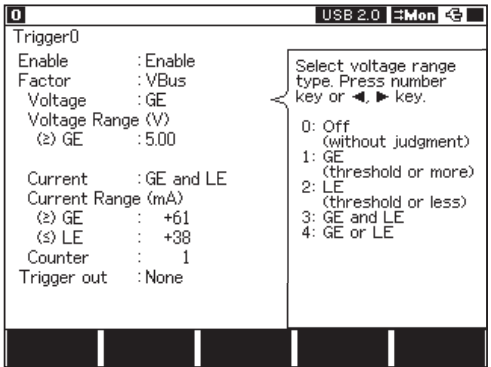

- $\Box$  Only when "VBus:On" is selected at configuration, the trigger condition is judged.
- $\Box$  The resolution of current measurement is bigger than 1mA, thus the threshold can be adjusted to proper value after setting it at "Current".
- If both "Voltage" and "Current" are valid, when either "Voltage" or "Current" meets the condition, the trigger condition is judged to be met.
- $\Box$  Trigger flag is displayed at the end of the current of VBus log data.

#### ■ Counter

Set the number of occurence of trigger conditions. When the number of occurence filled the designated number, the trigger will be satisfied.

- At the satisfaction of trigger counters, the trigger log is recorded. And if output setting is enabled, a pulse will be output from the external output pin.
- Trigger out

Select the external output pin to output a pulse when the trigger condition is satisfied.

- If "5: Repeat" is selected (described at "4.3 Trigger Action Setting"), a pulse is output every time the last enabled trigger is satisfied.
- $\Box$  If the trigger conditions are satisfied continuously, external output pin keeps low level outputting. After 10us from the last trigger satisfaction, it returns to high level.
- $\Box$  If the trigger condition is met continuously, External output pin keeps the low level output. From the last trigger satisfaction it returns to high level after 10us.

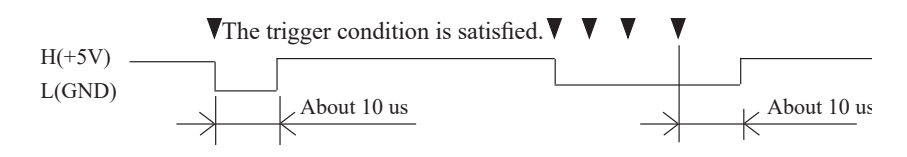

### <span id="page-37-0"></span>4.3 Trigger Action Setup

Move the cursor to the "Action", and press [Enter] to setup the action of measurement after all of the trigger conditions are satisfied.

On [0], [1], [2] or [3], when the trigger conditions are satisfied the measurement will stop according to the condition.

On [4] or [5], the measurement will not stop.

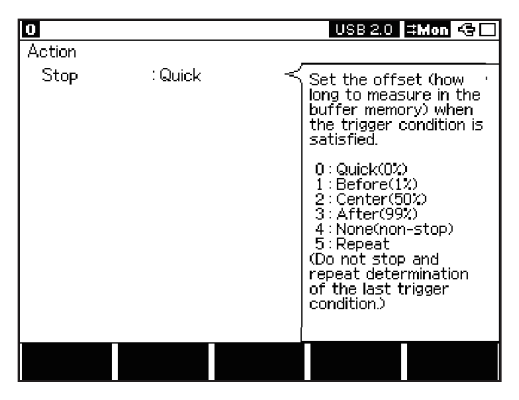

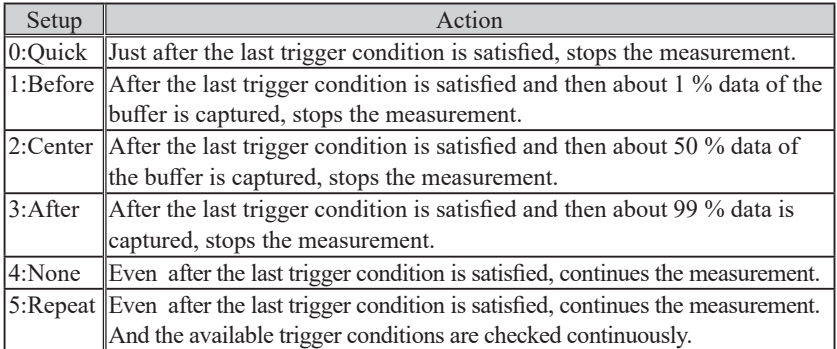

# <span id="page-38-0"></span>Chapter 5 VBUS measurement

Measures power consumption, voltage and current between USB host and USB device.

#### 5.1 Connection

Connect USB host to "HOST" port and USB device to "DEVICE " port of the analyzer.

Refer to "3.1 Connection".

#### 5.2 Setup

On the top menu, press [6]"VBUS options" to set the condition of VBus measurement.

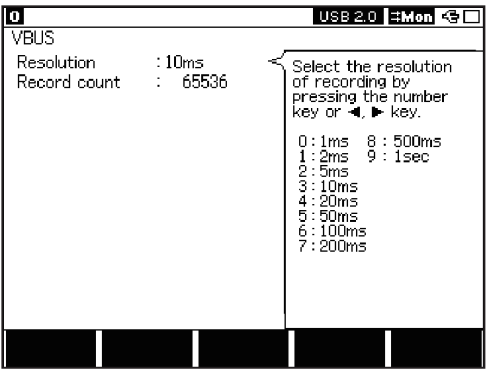

**Resolution** 

Select the cycle which carries out VBus measurement.

Record count

Input the number of the times for VBus measurement (1 to 4194304).

#### <span id="page-39-0"></span>5.3 Start and Stop Measurement

When pressing [Run], the analyzer starts measurement, and automatically stops the measurement when the specified number of records are completed.

Measurement duration is equal to the specified time of "Resolution" x the numbers of "Record count". Press [Stop] to stop measurement before its completion.

- $\Box$  Please refer to the Analyzer instraction manual about how to make files of ".SU(setting data)"and ".DT(measured data)".
- $\Box$  To prevent the analyzer's malfunction, do not put the voltage over 8.5V on the VBus line.

#### 5.4 Display

Press [Data] to change the display of "VBUS Dump" and "VBUS Graph" consecutively.

- $\Box$  During measurement, press [F5] to pause and resume display update.
- $\triangleq$  About Current display, "+" means the current direction from A connector ("HOST" ) to B connector ("DEVICE") of the analyzer. And "-" means the opposite.
- $\Box$  The measurable range of voltage is 0.00V to +8.00V, and that of current is from  $-2000mA$  to  $+2000mA$
- Dump Display

The measurement results are displayed in a list.

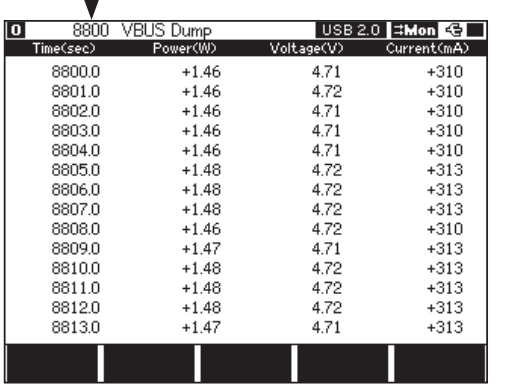

Data position of displayed data

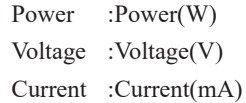

 $\Box$  In the Dump display, input position number and press [Enter] to jump to the appointed position.(OPSB84 version 1.02 or above)

#### <span id="page-40-0"></span>■ Graph Display

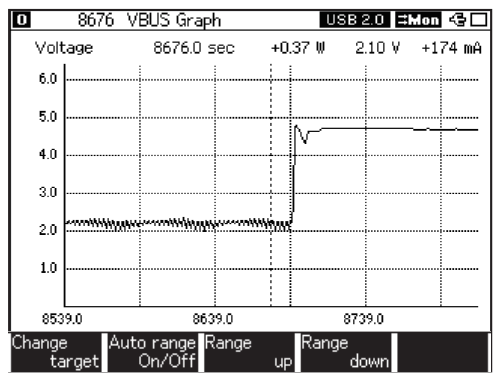

The measurement result is indicated in the graph.

The range of the graph is automatically optimized by the measured value. Cursor of the display can be moved to left and right with the key  $\lceil \blacktriangle \rceil \rceil$ . Press [F1] to change the display from Current, Power to Voltage in turn. The indicatory range is moved with the key [PageUp][PageDown].

- **Press [F2] to select "Auto Range On/Off".**
- At "Auto Range On", the range can be arranged by "Range up" and "Range down".
- $\Box$  Values on the top of display shows the values at the cursor position.

#### 5.5 Use of data

Measurement data can be saved on CF card in the form of a text file or a CSV file. They are utilizable with a word processor or spreadsheet software on PC.

#### Preparation:

Insert a CF card to the analyzer.

Press [MENU], [F2], [F] to "Print out Condition". Select "File" at "Output". Procedure of saving measured data.

- 1.Do measuring VBus data.
- 2.Press [Data] to Dump Display.
- 3.Move the screen to the top of data for saving by scrolling or paging.
- 4. Press [Top] when saving all data.
- 5.Then press [Print], and input the number of pages to be saved.
- $\Box$  One page consists of 66 lines. To save all data, input a large number, such as 99999. To save a large amount of data, it may consume some time.
- 6.Press [F1] "Change output type". Select "Normal" (Text format) or "CSV" (CSV format).
- 7.Press [Enter]. The data is saved to CF card in the selected format.

The data files are in the "PRINTOUT" folder in the CF card.

If "AUX" is selected at "Output" in "Print out Condition", the measured data will be output from AUX (RS-232C) port of the analyzer.

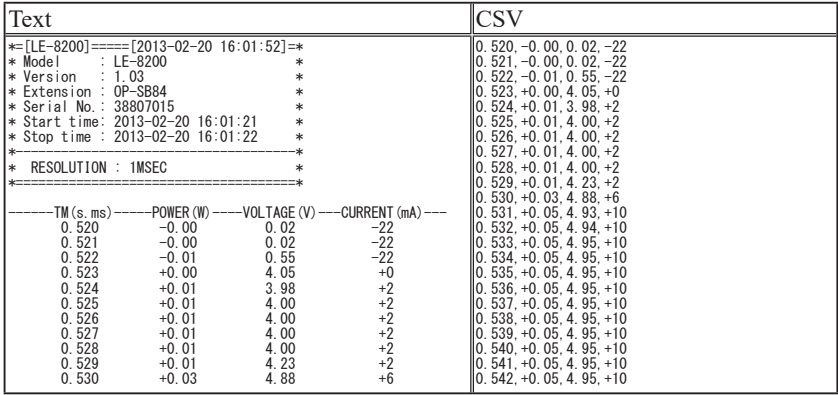

It consumes much time to convert a large USB data into a text file on  $LE-8200A/$ LE-8200. In this case, it is recommended to use leucyt win which is much faster than LE-8200A/LE-8200.

Please refer to "6.1 Data Conversion Software (leucvt win)" for more information.

# -42-

# <span id="page-42-0"></span>Chapter 6 Utility Software

# 6.1 Data Conversion Software(leucvt\_win)

"leucvt win" is the utility software which converts USB data files (.DT) measured by OP-SB84 into text files on PC. It can also convert VBus data files into both text files and csv files.

"leucvt win" coverts files much faster than converting by the Analyzer itself.

■ "leucvt\_win" coverts into text file much faster than Analyzer.

<Summary>

- 1) Preparation
	- 1. Make a directly in the PC, and copy "lepcpcvt.exe" there.
	- 2. Copy saved data in the CF card to the directly made in 1.

#### 2) Convert Data

- 1. Double-click on "leucvt\_win.exe".
- 2. Click on "..."" at "Folder" and select the directly.

(Measured data files (.DT) copied in

the directly)

3. Measured data files (.DT) appear at "File list:".

(Press "Refresh" to update the file information.)

4. Click the file to convert. It is able to select more than one files at once. Press

"Select all" to select all files. Press "No select" to cancel the selection.

5. Select the format.

When it is a USB packet data,

PACKET (only the basic display)

DETAIL (basic and detailed display)

TRANSLATE (basic, detailed, and translated display)

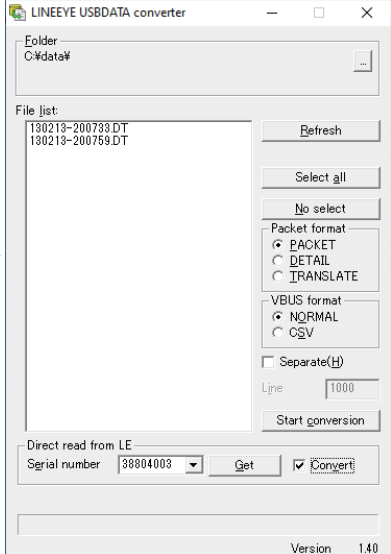

<span id="page-43-0"></span>When it is a VBUS data,

NORMAL (text format)

CSV (csv format) – In this case the extension will be .csv.

Select from the above. It is applied to all the files which selected at (4).

6. Select the [Separate] check box to output the files in specified line numbers. Minimum line number is "10" and maximum is "10000".

(When it reaches "10000", it will display [error] and stop outputting.)

- 7. Press "StartConversion" to start conversion.
- 8. After the conversion, ".txt" or ".csv" format file of the same name will be made in the same directly.
- 3) About data transfer
	- 1. Input the serial number (written on the back side of the analyzer which is connected to PC by USB) at "Serial number".
	- 2. Press "Get" to transfer the data recorded in the analyzer to PC.
	- 3. As soon as it completes the transfer, enter the file name and save the data.
	- 4. When the item "Convert" is checked, it converts the transferred data directly.

# 6.2 LE-650H2 analysis software

It is able to use the analysis software for USB analyzer "LE-650H2/LE-650H2-A" to read the captured and analyze it on the PC.

- Download the software from LINEEYE webpage.
- To use the software, turn off the VBUS measurement function.

 (Menu[0]->"Configuration"->"VBus: OFF".) Measurement data with VBUS measurement function cannot be read by the software.

# <span id="page-44-0"></span>Chapter 7 Maintenance

# 7.1 Troubleshooting

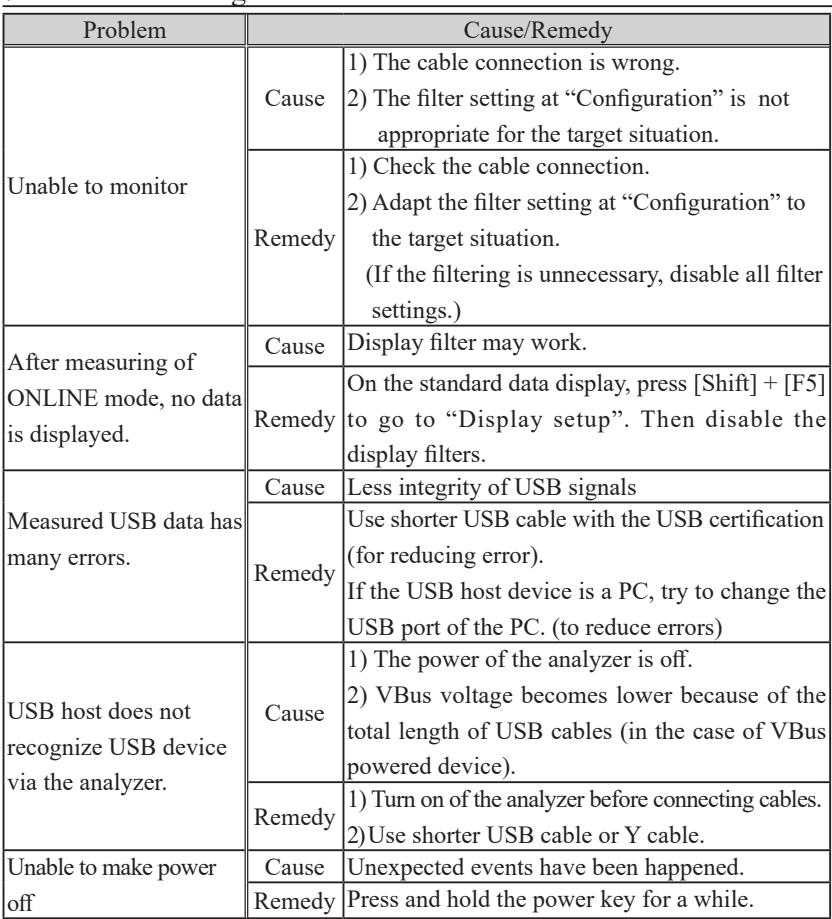

# <span id="page-45-0"></span>Chapter 8 Specification

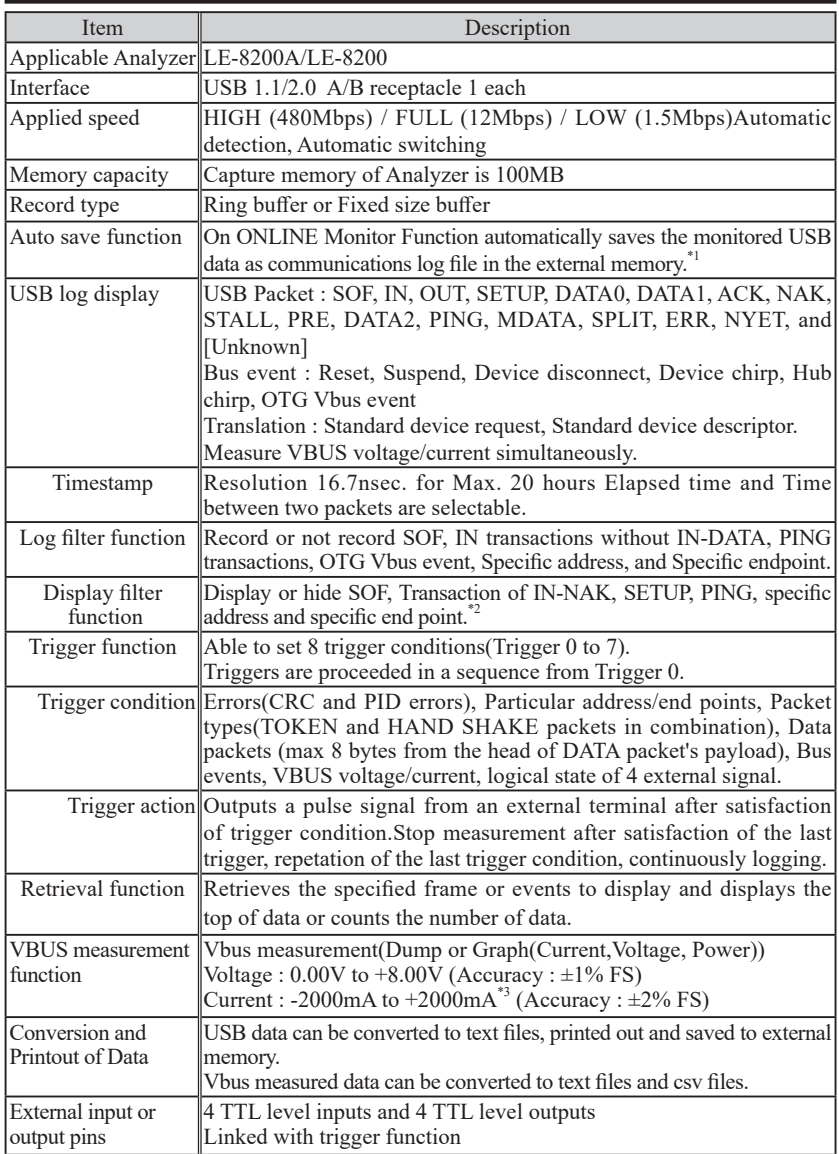

- \*1: Able to record up to the capacity of external memory (CF card, USB flash drive). However, it is possible that there is some capturing loss for a large load data, because saving to the external memory cannot be proceeded at the same time.
- \*2: Translation of various class specific descriptors and device requests will be supported in the future version's up.
- \*3: About Current, "+" means the current direction from A connector ("HOST") to B connector ("DEVICE") , and "-" means the opposite.

There is a registration page on our web site. ( https://www.lineeye.com ) Please register your product for further support. We will provide you the firmware update information and sales information etc.

# LINEEYE CO., LTD.

4F., Marufuku Bldg., 39-1, Karahashi Nishihiragaki-cho, Minami-ku, Kyoto, 601-8468, Japan

Phone  $\cdot$  81-75-693-0161 Fax  $\cdot$  81-75-693-0163

URL https://www.lineeye.com Email :info@lineeye.co.jp

Printed in Japan

M-70SB84E/OP